#### **VGCO** Vereniging voor Gedrags- en Cognitieve therapieën

### Handleiding supervisant

Werken met het supervisieevaluatieformulier van de supervisant en het laten toevoegen van een praktijktoets in PE portfolio In de nieuwe stijl

Opleidingssecretariaat, november 2023

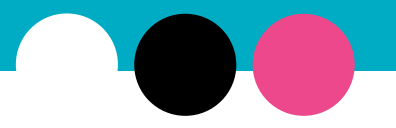

# **VGCO** Inhoud

- 1. Toevoegen supervisor
- 2. E-learning en POP: zie aparte handleiding op de website
- 3. Toevoegen supervisieevaluatieformulier incl. tips
- 4. Laten toevoegen praktijktoets

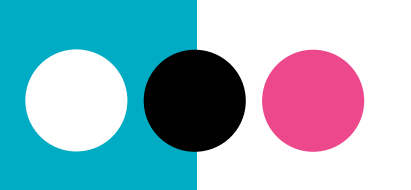

## VGCG 1. Toevoegen supervisor

- •Log in met je mailadres en wachtwoord op vgct.nl in de 'Mijn VGCt-'omgeving en ga naar het PE onlinedossier boven je VGCt profiel
- •Ga naar **PE portfolio**
- •Ben je al in je PE-dossier, wissel dan bovenaan van rol
- •Klik rechtsboven op het kopje Mijn supervisor, klik op +Toevoegen supervisor, zoek jouw supervisor op en voeg deze toe voor een ruime periode

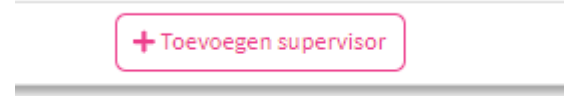

#### 2. E-learning en Persoonlijk ontwikkelingsplan (POP)

- •Voordat je start met begeleide intervisie en supervisie maak je de e-learning 'Therapeutfactoren in de praktijk'. De link naar de e-learning vind je in het PE portfolio. Op de website vind je verdere uitleg over het toevoegen van je POP:
- •[https://www.vgct.nl/alles-wat-je-moet](https://www.vgct.nl/alles-wat-je-moet-weten-over-je-opleiding-of-registratie/ik-ben-cgter-io/e-learning-en-pop/)[weten-over-je-opleiding-of-registratie/ik](https://www.vgct.nl/alles-wat-je-moet-weten-over-je-opleiding-of-registratie/ik-ben-cgter-io/e-learning-en-pop/)[ben-cgter-io/e-learning-en-pop/](https://www.vgct.nl/alles-wat-je-moet-weten-over-je-opleiding-of-registratie/ik-ben-cgter-io/e-learning-en-pop/)

### VGC<sup>3</sup> 3. Toevoegen evaluatieformulier

•Open jouw PE-portfolio en klik op +Toevoegen evaluatieformulier

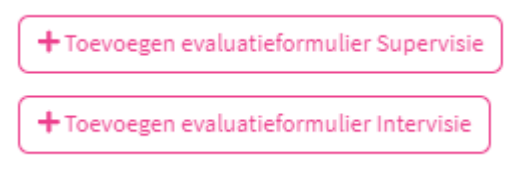

- •Vul bij 'Datum voltooid' de laatste dag in van de supervisiesessies en klik op Volgende
- •Vul alle velden in. Vink onderaan de akkoordverklaring in en kies vervolgens bovenaan voor Volgende en dan Gereed

# **VGCG** Tips

- Heb je eerst een paar sessies in een groepje gehad en daarna individuele sessies, dan voeg je deze apart toe bij IIa en IIb
- Een periode bevat tussen de 10 en 20 sessies. Heb je 25 sessies gehad, dan zul je deze moeten splitsen in bv 12 en 13
- Supervisie i.h.k.v. een N=1 mag minder dan 10 sessies bevatten
- Lees eerst de toelichting over de berekening van punten voor de enkele en dubbele supervisiesessies (zie volgende dia)
- **Aandachtspunt is het aantal supervisiebijeenkomsten bij een dubbele duur: 10 supervisiebijeenkomsten van 90 minuten levert 20 supervisiepunten op in het PE-dossier**

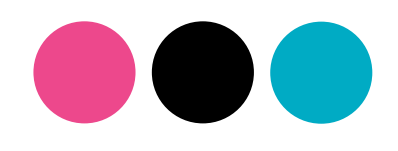

# **VGCO**

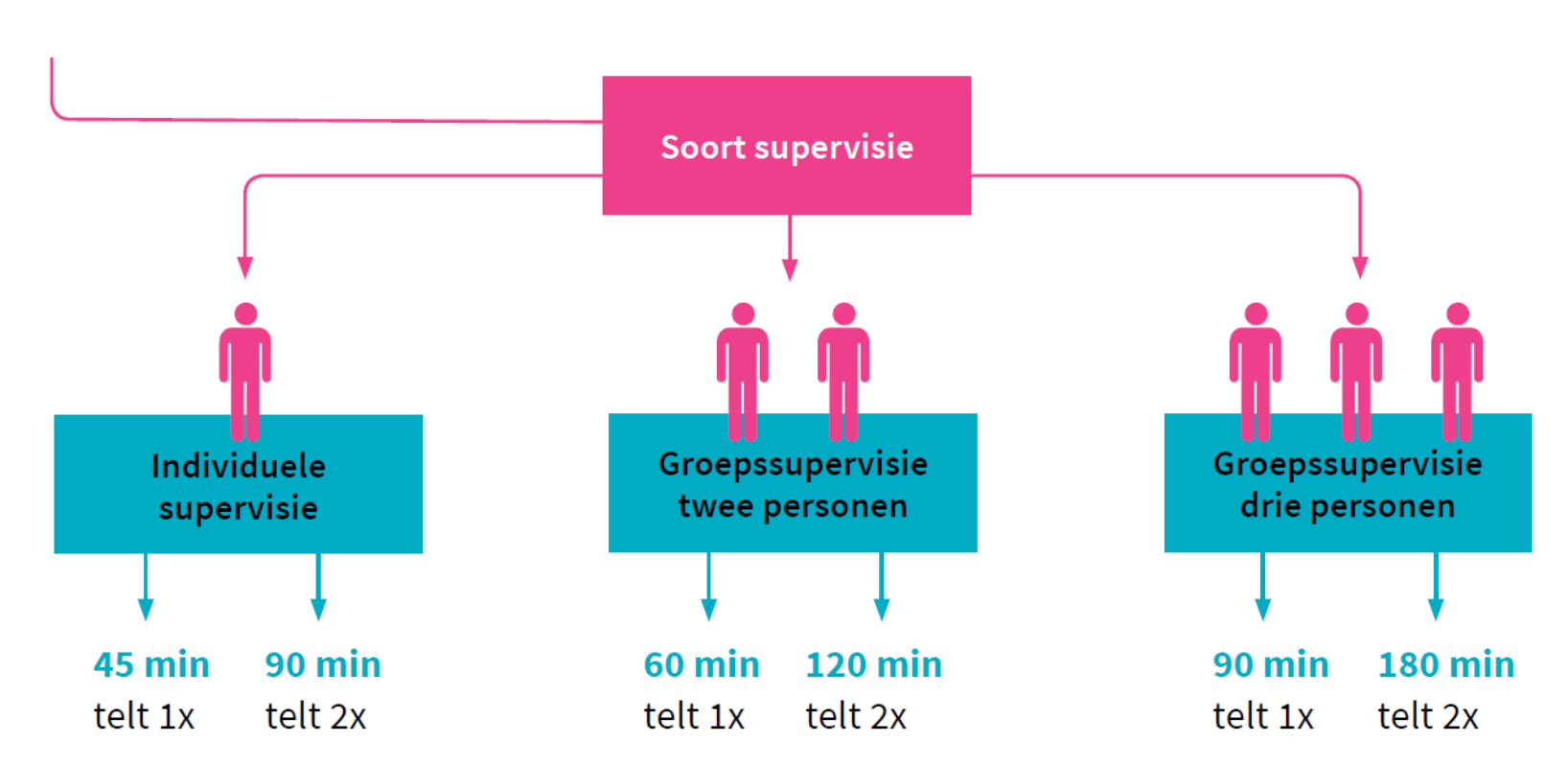

Het 'telt 1x, 2x' verwijst naar het aantal keer dat het aantal supervisiebijeenkomsten wordt geteld.

# **VGCO**

- Na goedkeuring door de supervisor worden de punten bijgeschreven in het PE-dossier van de supervisant en de supervisor
- •Na goedkeuring kan er geen wijziging meer worden aangebracht in het formulier. Neem contact op met het Opleidingssecretariaat
- •Na terugsturen door de supervisor kan de supervisant nog wijzigingen aanbrengen. De supervisant moet daarna het formulier weer 'insturen' door te klikken op Volgende en Gereed

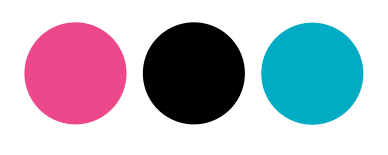

## VGCO 4. Laten toevoegen praktijktoets

- De supervisant in de nieuwe stijl doet 9 praktijktoetsen
- De praktijktoets is een feedbackinstrument ('formatief') en kun je meerdere malen laten invullen
- Deze wordt 'live' ingevuld (dus niet geüpload als document) door de supervisor in het PE portfolio van de supervisant. Dit kan de supervisant niet zelf
- De praktijktoets kan niet worden aangepast. Je kunt hem wel opnieuw laten invullen door de supervisor

# VGCO

**[opleidingen@vgct.nl](mailto:opleidingen@vgct.nl) 030 – 254 30 54 (ma t/m do tussen 10.00 en 13.00 uur) Bij vragen:**